# DOING STUFF WITH MOODLE

Pascoe Vale Girls College

### PD December 12/15 2005

## Programme

- 1. What students see.
- 2. Using the tools.
- 3. Designing and Creating a course.

## Introduction

## What is moodle?

Moodle is

- a collaborative teaching and learning system,
- an environment for team teaching,
- a content delivery system,
- a learning environment,
- a grade book,
- a virtual community,
- a system for testing students,
- a calendar,
- a homework system,
- whatever you want it to be.

More specifically Moodle is an internet-based system that lets teachers create courses that contain worksheets, lessons, quizzes, peer reviewed workshops and other activities. Moodle will allow students to access work from home or overseas, keep in touch with teachers and one another and assess their peers' work.

### Joining Moodle

Joining Moodle is simple and your students will use the same procedure. About 400 students have logged on so far and are using its courses and chat facility.

- 1. Open Internet Explorer and type the address http://moodle.pvgc.vic.edu.au
- 2. Click on the "Moodle" link.
- 3. Click on the "Create new account link" and follow the instructions using your college email, user id and password.
- 4. An email will be sent to your college address after one or two minutes. Open it and click the link to confirm your new account.

### What a student sees

These are the steps students take to enrol in classes. Many are quite familiar with them.

Login to Moodle. The My Courses box on the screen's left will be empty. Click the all courses . . . link, then Miscellaneous and finally the course called Meeting Moodle. Click Yes when you are asked if you really want to enrol.

Look closely at the screen, click on each activity and attempt it. Chat to another teacher! Add a comment to a forum. Check your grades (left side of the screen) as you go. Did you pass?

## Doing things with it!

#### Creating a course

N.B. Because Moodle will keep track of all your assessment items, it is easiest to create a course for a marking period - Science semester 1, IPM Unit 3 etc.

Login to Moodle, find the My Courses box on the front page of and click the all courses  $\dots$  link. You will be taken to this page (*figure 1*).

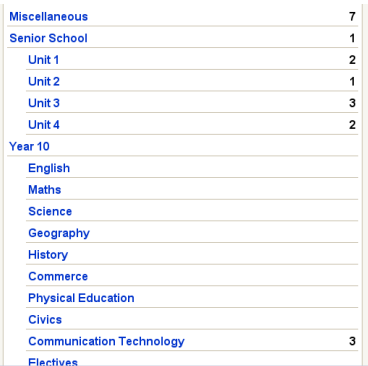

Figure 1: Course categories

Scroll until you find the category your course fits then click and you will will see a list of courses and a button to add a new course (*figure 2*). The **Sandbox** category is the training wheels area! Create your first course in this category. You can move it somewhere else if it starts to look good.

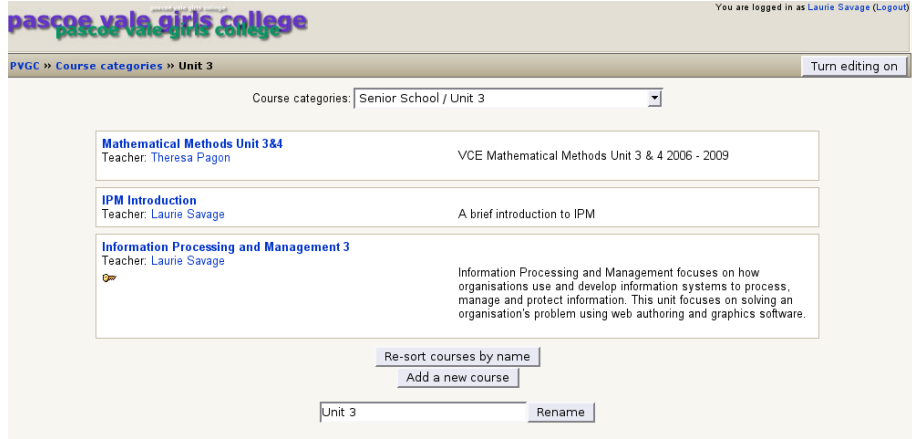

Figure 2: Creating a course

When you have clicked the button you are presented with a form to fill in (*figure 3*). Click on Save changes when you are through.

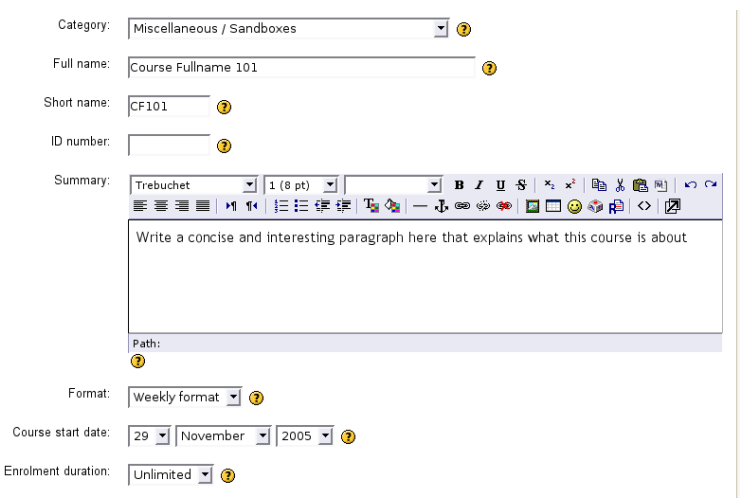

Figure 3: New Course form

#### Filling in the New Course form

Category If you need to move your course to another category.

Full name What the course will be called

Short name How the course will be abbreviated in links and reports

- ID Number No need for these yet
- Description Please limit yourself to three or four lines at most plus maybe a small picture.

#### Formats

- Weekly Tracks a course week by week. I found this useful with Unit 3 and 4 courses.
- Topic Breaks a course into its topics you could use outcomes to section the course
- Social A forum no activities or grades. I created a chat room for a class that was having problems. These seem to work best if they are limited to a goal or topic.

Group mode If you have several classes taking one course you would use this.

Enrolment key Enrol all your students, then make a password to keep others out.

Force language Do we really want a Spanish or Mandarin interface?

Meta course NO!

LS, April 3, 2006 4 of 14

Force theme If you like – changes the appearance of the page.

The help system is well written – click on a question mark to see.

#### Courses, classes, teachers and groups

A course can be taken by several different classes and taught by a group of teachers. Moodle makes this simple with the concept of groups.

#### Assigning teachers

If you create a course you can assign other teachers to it from the list of Moodle participants.

- 1. Click on teachers in the Administration box (figure 4).
- 2. Type the first few letters of their first or family name and click search
- 3. When your colleague's name appears click on add teacher.
- 4. Set whether they can edit the page or not.

| <b>Administration</b> |
|-----------------------|
| ing Turn editing on   |
| <b>B</b> Settings     |
| P Edit profile        |
| <b>P</b> Teachers     |
| 图 Students            |
| <b>in</b> Groups      |
| S Backup              |
| Restore               |
| Import course data    |
| <b>All</b> Scales     |
| <b>图 Grades</b>       |
| $\Box$ Logs           |
| n Files               |
| 图 Help                |
| <b>Teacher forum</b>  |

Figure 4: The course administration section

#### Enrolling students

Students can enrol themselves in your course by clicking through the all courses . . .  $\Rightarrow$  Course category links and choosing your course.

To assign students to groups or classes:

- 1. Click through groups in the Admin block.
- 2. Create groups using the **Add new group** button  $(f\hat{i}g)$ .

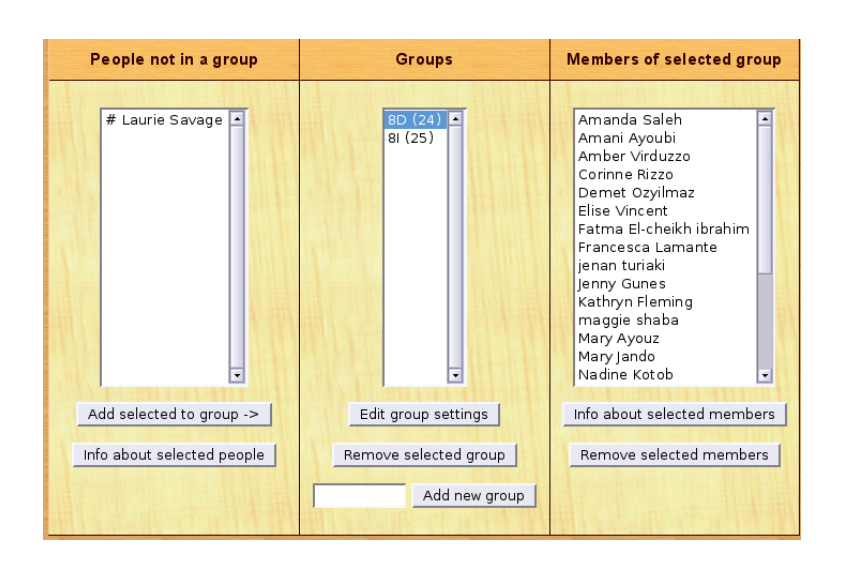

Figure 5: The groups page

- 3. Click on a group name, click on a student name and click on add selected to group.
- 4. Multiple students can be added by shift or crtl clicking on the student names.

#### Adding content

Click the Turn editing on button. You can add resources, activities and label sections. Figure 6 shows the editing icons – the arrows move or indent, the pencil icon lets you edit, the eye lets you hide or show items , and the cross deletes a resource/activity. The eye is especially useful if you need to hide materials from students during a multi-period SAC. Figure 7 (*page*  $\gamma$ ) shows the header section of a course with a label, resources and activities.

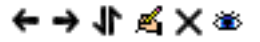

Figure 6: Editing icons

#### Uploading files for your course

#### $\mathbf{Admin} \ \mathbf{Block} \Rightarrow \mathbf{Files}$

If you have a pile of worksheets and graphics for your course it is a good idea to upload them and organise folders to contain them.

1. Click the Files link in the Administration box (figure  $\ddot{4}$ ).

LS, April 3, 2006 6  $\frac{1}{4}$  6 of 14

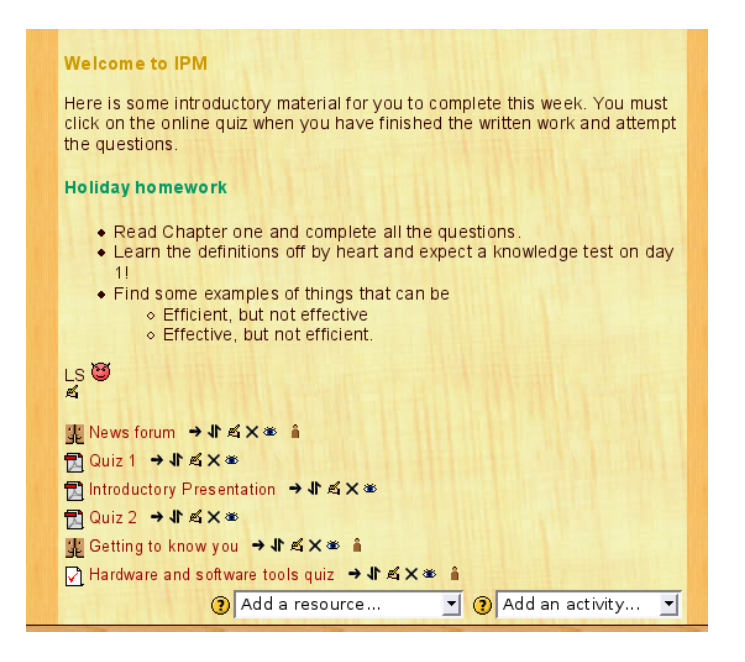

Figure 7: A course header with labels and resources (editing turned on)

- 2. On the next page it is a good idea to make folders for your pictures and worksheets – click on make folder.
- 3. Click a folder to which you want to upload files.
- 4. Click upload a file.
- 5. Click browse and navigate to the file you are uploading.
- 6. Click upload

You can only upload one file at a time – no shift-clicking!

#### Labels

#### $|\:\mathrm{Activities} \: \Rightarrow \text{Labels}\:|$

Each course section can have a label - turn editing on and click the pencil to edit the section title. The editor uses the standard formatting buttons. If you have uploaded any small pictures you can insert them here – Click the insert picture icon in the editor window.

#### **Assignments**

Activities  $\Rightarrow$  Assignment

LS, April 3, 2006 7 of 14

Assignments are the simplest of assessable tasks in Moodle. Assignments can be off-line or online. An off-line assignment is a placeholder for a grade or comment. An online assignment is a spot for a student to upload completed work that you can assess later. I use off-line assignments to grade log books or practical work the students show me. Figure 8, page 8 shows the form to complete if you choose assignment from the list of activities.

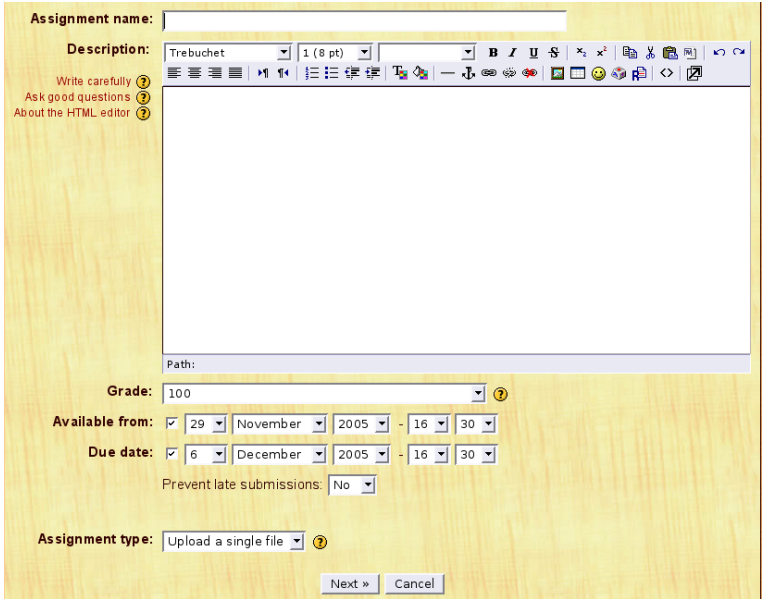

Figure 8: The main assignment page

You have to mark assignments and post the grades! When you click on the assignment name choose *view* N *submitted assignments* to open the grade/comments page.

#### **Journals**

#### $|\text{Activities} \Rightarrow \text{Journal}$

Journals can be used as a reflective activity. To create a journal choose journal from the activities list and write the material that you want students to reflect on.

You can grade journals and post comments. Students love them but they keep you busy!

#### Quizzes

#### Activities  $\Rightarrow$  Quiz

To create a quiz you will first create or choose a bank of questions, then add them to your quiz. This is a necessarily brief overview of the process – use the help buttons if you get stuck:

LS, April 3, 2006 8 of 14

- Choose the quiz item from the activities list.
- Fill in the form using the help buttons most fields are self-explanatory and can be changed later.
- Click save changes and the fun begins.
- Questions must belong to a category or the default category will be used create a category for your questions e.g. Physics level 3.
- If you want to share your questions with other staff members choose yes from the Publish menu.
- Once you have finished adding categories click **continue**. Now you can add questions to them.
- Choose the category from the list and click in the **Create question** menu. Follow the prompts and use the help buttons.
- When you have written your questions add them to the quiz.
- The preview button next to each question lets you see a student view of the question and test the answers.

Quizzes are a powerful feature of Moodle – they are self marking and can be regraded if a question was published with an incorrect answer due to a tired teacher. Quizzes support mix and match, multiple choice, missing words, short answer questions. I use the journal, assignment or workshop modules for short essay answers. You can create mix and match and multiple choice quizzes in an editor and upload them. You can also publish questions to share with your colleagues.

The quiz window appears confusing at first but is consistent and powerful once you have got used to it. You can add questions to your course question bank at your leisure, then create quizzes from them. You can use multiple categories for your quizzes as well as test items that colleagues have published.

#### Workshops

#### $\text{Activities} \Rightarrow \text{Workshop}$

The workshop module allows marking by a criterion sheet/rubric. It also allows students to self- and peer- assess submitted work. The best way to learn this module is to create one and explore how it works. The form is extensively documented.

Students cannot assess work until 30 minutes after submission

## The Grade Book

### $\Lambda$ dmin Block  $\Rightarrow$  Grades

| <b>PVGC &gt;&gt; 10COMTSAV &gt;&gt; Grades</b>                                                                                                    |                                                  |                                    |                                     |                                               |                                |                             |                                       |                         |                                           |  |  |  |
|----------------------------------------------------------------------------------------------------|--------------------------------------------------|------------------------------------|-------------------------------------|-----------------------------------------------|--------------------------------|-----------------------------|---------------------------------------|-------------------------|-------------------------------------------|--|--|--|
| <b>View Grades</b><br><b>Set Preferences</b><br><b>Set Categories</b><br><b>Set Weights</b><br><b>Set Grade Letters</b><br><b>Grade Exceptions</b> |                                                  |                                    |                                     |                                               |                                |                             |                                       |                         |                                           |  |  |  |
|                                                                                                    |                                                  |                                    |                                     |                                               |                                |                             |                                       |                         |                                           |  |  |  |
| Download in Excel format<br>Download in text format<br>Separate groups: All participants $\mathbf{v}$                                              |                                                  |                                    |                                     |                                               |                                |                             |                                       |                         |                                           |  |  |  |
| All grades by category ®                                                                                                    |                                                  |                                    |                                     |                                               |                                |                             |                                       |                         |                                           |  |  |  |
| <b>Student</b><br><b>Sort by Lastname</b><br><b>Sort by Firstname</b>                                                                              | AT1 - website<br><b>teamwork</b><br><b>Stats</b> | $AT2 -$<br>journal<br><b>Stats</b> | $AT3 -$<br>software<br>skills Stats | AT4 - digital<br>presentation<br><b>Stats</b> | AT5 - problem<br>solving Stats | <b>Exam</b><br><b>Stats</b> | <b>Total Stats</b>                    |                         | <b>Student</b><br><b>Sort by Lastname</b> |  |  |  |
|                                                                                                    | Percent                                          | Percent                            | Percent                             | Percent                                       | Percent                        | Percent                     | $\mathbf{0}/\mathbf{0}$<br><b>J</b> t | Letter<br>Grade<br>$+1$ | <b>Sort by Firstname</b>                  |  |  |  |
| aksoy, nurcan                                                                                                    | 77.42%                                           | 95%                                | 92.86%                              | 70%                                           | 60%                            |                             | 66% 74.84%                            |                         | B aksoy, nurcan                           |  |  |  |
| Al-Boarab, Duaa                                                                                                    | 93.55%                                           | 95%                                | 109.52%                             | 95%                                           | 95%                            |                             | 91% 95.35%                            |                         | A Al-Boarab, Duaa                         |  |  |  |
| Allen, Brearna                                                                                                    | 25.81%                                           | 97%                                | 7.14%                               | 0%                                            | 95%                            |                             | 77% 59.2%                             |                         | D Allen, Brearna                          |  |  |  |
| ammouche, rayan                                                                                                    | 77.42%                                           | 65%                                | 78.57%                              | 70%                                           | 70%                            |                             | 66% 69.34%                            |                         | Cammouche, rayan                          |  |  |  |
| avci, yasam                                                                                                    | 61.29%                                           | 50%                                | 23.81%                              | 10%                                           | 30%                            |                             | 68% 39.53%                            |                         | Davci, yasam                              |  |  |  |
| Ayache, Hayat                                                                                                    | 80.65%                                           | 96%                                | 114.29%                             | 60%                                           | 95%                            |                             | 72%83.72%                             |                         | B Ayache, Hayat                           |  |  |  |
| Bourke, Rachael                                                                                                    | 77.42%                                           | 85%                                | 76.19%                              | 75%                                           | 75%                            |                             | 66% 75.48%                            |                         | <b>B</b> Bourke, Rachael                  |  |  |  |

Figure 9: One view of the Moodle grade book

The grade book (*figure 9*) is very flexible and can be tailored to your needs. The sequence of steps is unimportant but the process is:

- Assess student work and give a numerical score figure 10, page 11
- Create categories for your tasks and assign tasks to their categories figure 11, page 11
- Tick any extra credit tasks
- Assign weights to categories figure 14, page 13
- Set your letter grade ranges figure 13, page 12
- Set your grade book preferences figure 14, page 13
- Exclude any students from tasks figure 15, page 13

All of these steps can be changed and the results seen immediately.

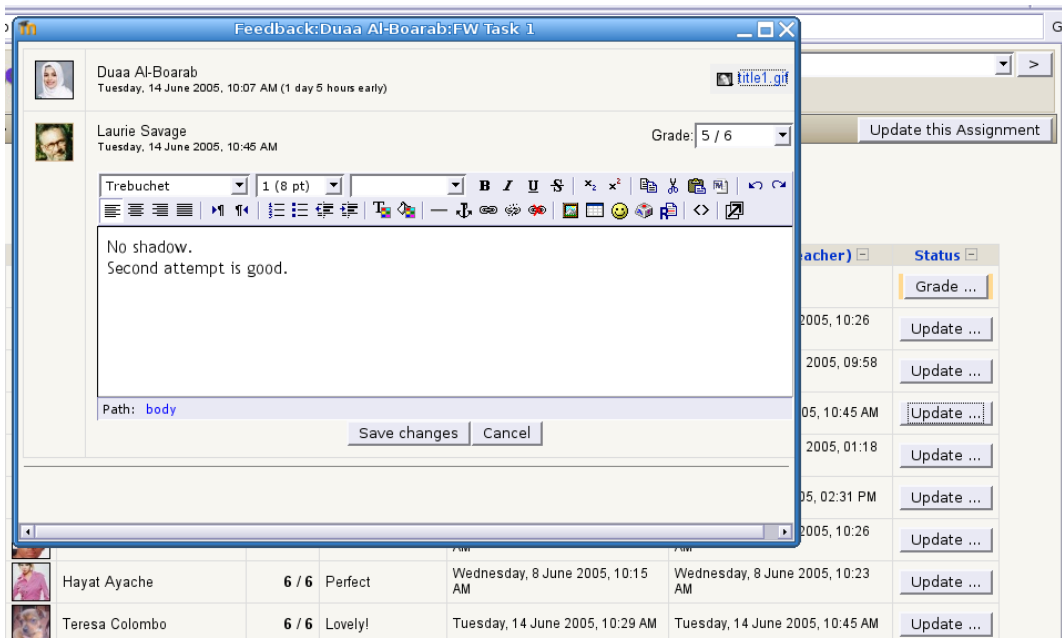

Figure 10: Assessing a piece of work

| Set Categories ?       |                              |              |     |     |                                 |  |  |  |  |  |  |  |
|------------------------|------------------------------|--------------|-----|-----|---------------------------------|--|--|--|--|--|--|--|
| Grade Item             | Category                     |              |     |     | Max Grade Curve To Extra Credit |  |  |  |  |  |  |  |
| Site Eval              | AT1 - website teamwork       | 회            | 6   | l6  | п                               |  |  |  |  |  |  |  |
| Site planning          | AT1 - website teamwork       | $\vert$      | 25  | 25  | п                               |  |  |  |  |  |  |  |
| FW Task 1              | AT3 - software skills        | ▾            | 6   | l6  | г                               |  |  |  |  |  |  |  |
| FW Task 2              | AT3 - software skills        | ▾            | 6   | 6   | п                               |  |  |  |  |  |  |  |
| DW Task 1              | AT3 - software skills        | ▾            | 6   | 16  | г                               |  |  |  |  |  |  |  |
| DW Task 2              | AT3 - software skills        | $\vert$      | 6   | 6   | г                               |  |  |  |  |  |  |  |
| DW Task 3              | AT3 - software skills        | 회            | 6   | 6   | г                               |  |  |  |  |  |  |  |
| DW Task 4              | AT3 - software skills        | ▾            | 6   | 16  | г                               |  |  |  |  |  |  |  |
| DW Task 5              | AT3 - software skills        | ▾            | 6   | 6   | г                               |  |  |  |  |  |  |  |
| DW Task 6              | AT3 - software skills        | ▾            | 6   | l6  | ⊽                               |  |  |  |  |  |  |  |
| DW Task 7              | AT3 - software skills        | $\vert$      | 6   | 6   | ⊽                               |  |  |  |  |  |  |  |
| Celebrity web site     | AT4 - digital presentation v |              | 100 | 100 | п                               |  |  |  |  |  |  |  |
| Visual Basic Project   | AT5 - problem solving        | $\mathbf{v}$ | 100 | 100 | г                               |  |  |  |  |  |  |  |
| Exam grades            | Exam                         | ▾            | 100 | 100 |                                 |  |  |  |  |  |  |  |
| Journal/record keeping | AT2 - journal                | ▾            | 100 | 100 |                                 |  |  |  |  |  |  |  |
|                        |                              |              |     |     |                                 |  |  |  |  |  |  |  |

Figure 11: Setting categories for tasks

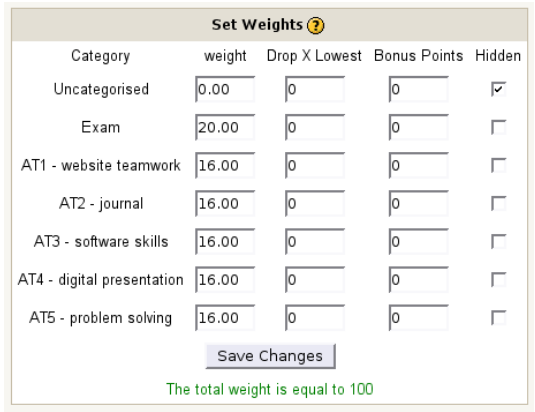

Figure 12: Assigning weights to categories

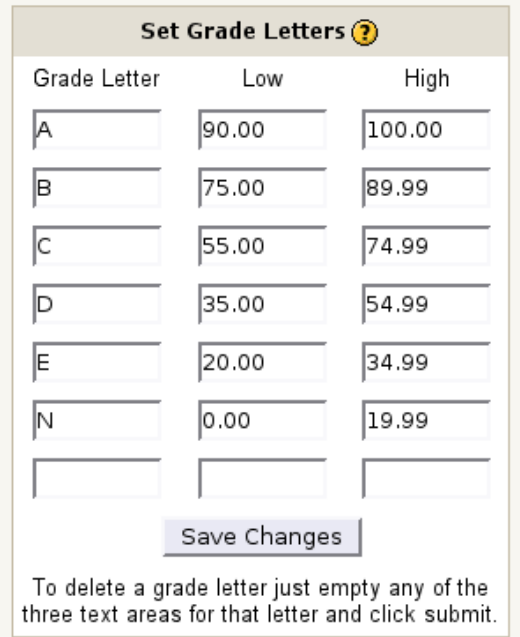

Figure 13: Assigning letter grades

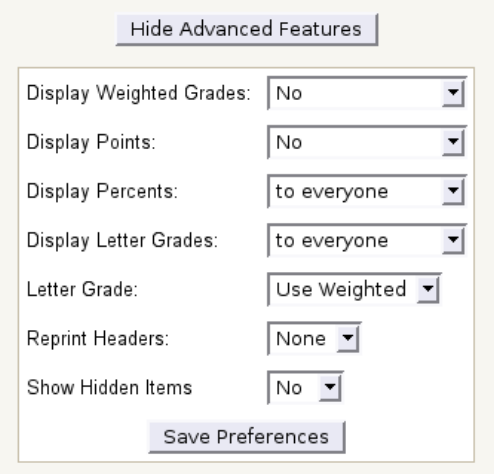

Figure 14: A useful set of preferences

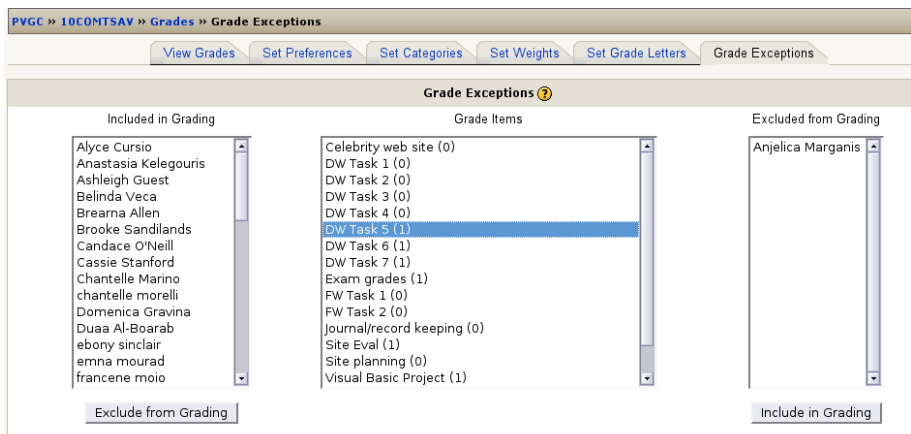

Figure 15: Excluding students from tasks

## The Calendar

#### $\vert$ Blocks  $\Rightarrow$  Add Calendar

The calendar block will let your students keep track of dates and events. If you have set a calendar block on your page you will see items the administrator has set up globally as well as items you add for your course.

### Adding events

Click the Month Name on your calendar this page appears ( $figure\ 16$ )

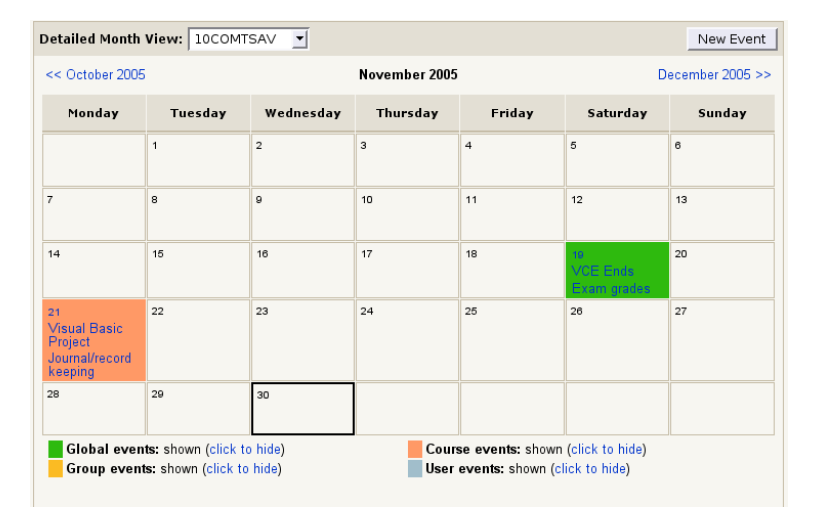

Figure 16: Your calendar

Click New event and select whether the event is a user event (visible only to you), a group event (visible only to a specific class/group) or a course event. Fill in the details and save.

Click on an event to edit or delete it